# **Start Here**

**HP Photosmart C5300** All-in-One series

**Box Contents** 

Installation CD

Basics Guide

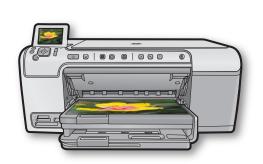

Do not connect the USB cable

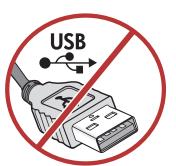

until prompted in step 9

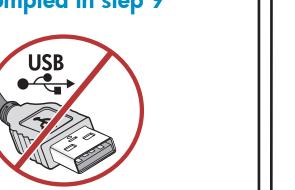

# **Connect power**

**Remove packaging** 

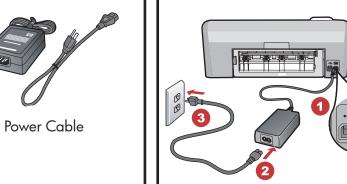

a. Connect the power cord and adapter.

**a.** Remove all tape

from the device.

and remove its protective film.

**b.** Open the device

and remove all

the packaging materials from

inside the device.

Adjust the display

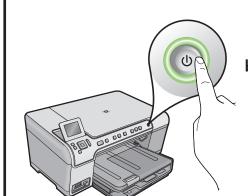

**b.** Press (1) to turn on the HP All-in-One.

c. If prompted, select

country/region.

your language and

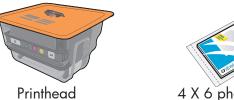

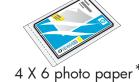

Color Cartridges

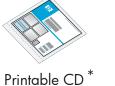

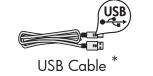

\*May be included

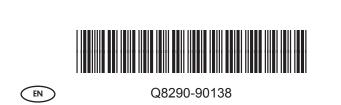

Install the printhead

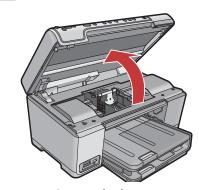

**a.** Open the ink cartridge access door.

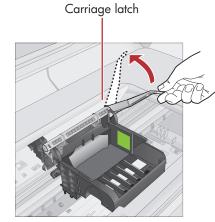

**b.** Firmly raise the gray latch, as shown.

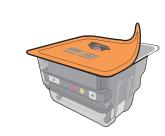

c. Remove the printhead from the packaging Do not touch the copper colored contacts. Do not scratch the contacts on the printer or other surface.

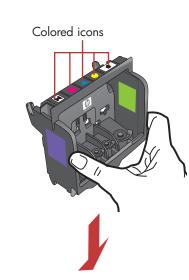

**d.** Hold the printhead upright, as shown.

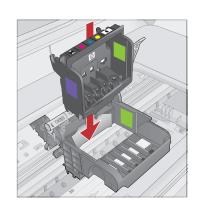

e. Lower the printhead into the device so that the purple and green blocks on the printhead are aligned with the purple and green blocks on the device.

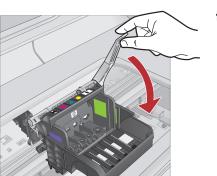

f. Slowly lower the latch.

# Install the ink cartridges

**IMPORTANT:** You must complete step 5a before installing ink cartridges.

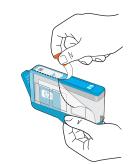

a. Remove the plastic wrap by pulling the orange tab.

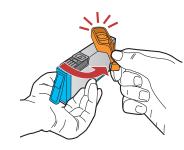

**b.** Twist the orange cap to snap it off.

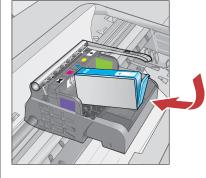

**c.** Turn the ink cartridge over, slide it into the appropriate slot, then press down until it clicks into place.

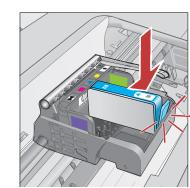

**d.** Repeat steps a, b, and c for all ink cartridges.

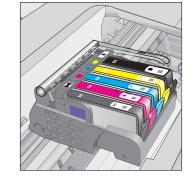

e. Close the ink cartridge access door. The initialization process begins, which takes about 6 minutes. You will hear the device making noises.

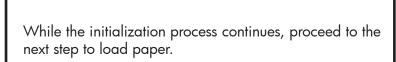

### Load paper

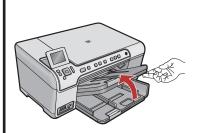

a. Lift the output tray.

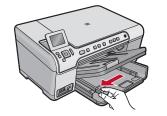

**b.** Slide the paperwidth guide to the

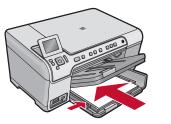

c. Insert plain white paper into the main tray and slide the paper guides against the paper.

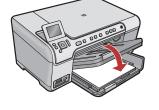

**d.** Lower the output tray and press OK.

## Load photo paper

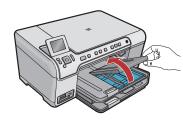

**a.** Lift the photo tray

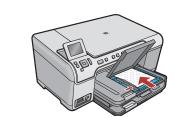

b. Load photo paper with the **glossy** side down in the photo tray. Slide the paper guides against the photo paper.

**c.** Lower the photo tray lid until it is fully closed.

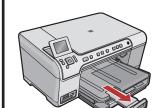

**d.** Pull out the tray extender and lift up the paper catch.

# 8 Print the alignment page

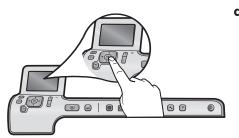

**a.** After you have loaded paper, press the **OK** button, then wait a few minutes while the alignment page is printed.

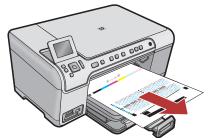

**b.** After the alignment page is printed, alignment is complete. Press the **OK** button.

### 9 Install the software - Windows

A

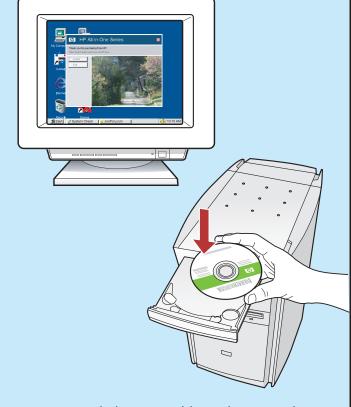

NOTE: Do not attach the USB cable until prompted.

a. Turn on your computer, login if necessary, and then wait for the desktop to appear. Insert the CD and follow the onscreen instructions.

**IMPORTANT:** If the startup screen does not appear, double-click **My Computer**, double-click the **CD-ROM** icon with the HP logo, and then double-click **setup.exe**.

B

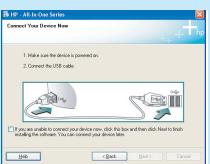

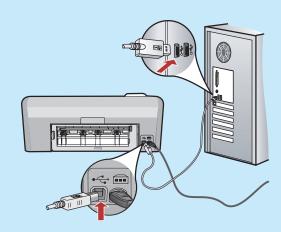

**IMPORTANT:** Purchase a USB cable separately if it is not included.

**b.** Once the USB prompt appears, connect the USB cable to the port on the back of the HP All-in-One, and then to any USB port on the computer. Follow the onscreen instructions to complete the software installation.

#### 9 Install the software - Mac

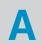

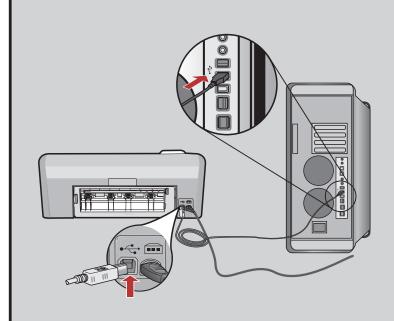

**IMPORTANT:** Purchase a USB cable separately if it is not included.

**a.** Connect the USB cable to the port on the back of the HP All-in-One, and then to any USB port on the computer.

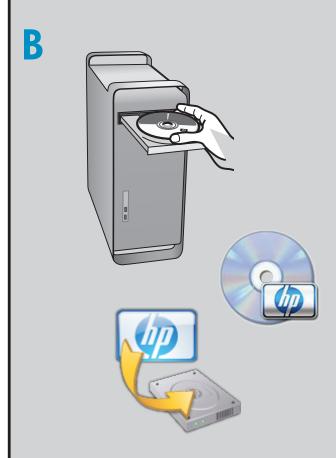

- **b.** Insert the CD.
- **c.** Double-click the **HP Installer** icon. Follow the onscreen instructions.
- d. Complete the Setup Assistant screen.

### **Explore the features**

Now that your HP Photosmart software program is installed on your computer, you can try out one of the features on the HP All-in-One.

#### Print a photo from a memory card

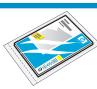

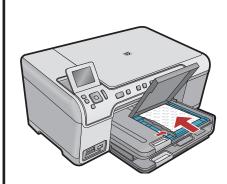

a. If you have not already done so, load photo paper in the photo tray.

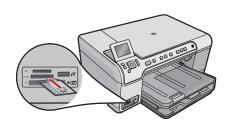

**b.** Insert the memory card from your camera into the appropriate memory card slot in the HP All-in-One.

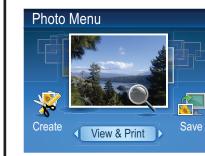

c. When the Photo menu appears in the color graphics display, press OK to select View.

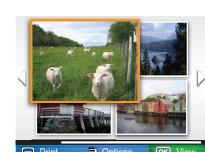

d. Press the arrow buttons to view the desired photo, then press OK to display the selected photo.

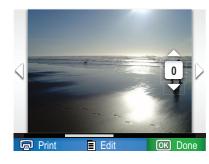

e. Press Print Photos to display photo options.

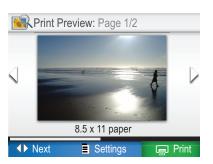

f. Press OK to preview the selected photo.g. Press OK to print the photo.

### **Troubleshooting**

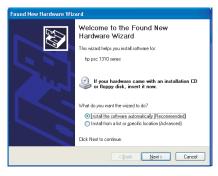

**Problem:** (Windows) The Microsoft Add Hardware screen appears.

**Action:** Cancel all screens. Unplug the USB cable, and then insert the HP All-in-One CD.

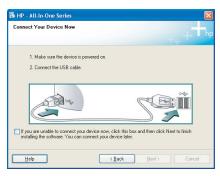

**Problem:** (Windows only) You did not see the screen prompting you to connect the USB cable.

**Action:** Cancel all screens. Remove, and then re-insert the HP All-in-One CD.

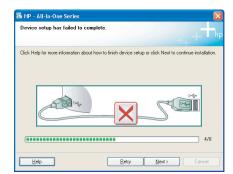

**Problem:** (Windows only) The **Device Setup Has Failed To Complete** screen appears.

Action: Unplug the device and plug it in again. Check all connections. Make sure the USB cable is plugged into the computer. Do not plug the USB cable into a keyboard or a non-powered USB hub.

#### **Use HP software**

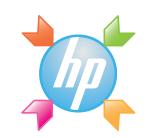

**Windows:** The HP Solution Center provides convenient access to many features of your HP device and software, including device status, settings, supplies ordering, and help.

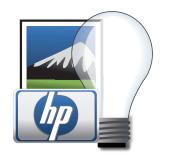

**Mac:** HP Photosmart Studio allows you to organize, manage, and edit your images and videos.

#### **Need more information?**

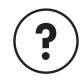

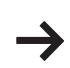

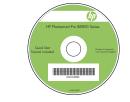

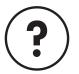

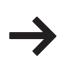

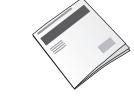

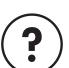

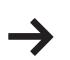

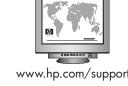

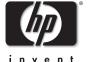

www.hp.com

Printed in [country] - English Printed in [country] - English

© 2008 Hewlett-Packard Development Company, L.P.